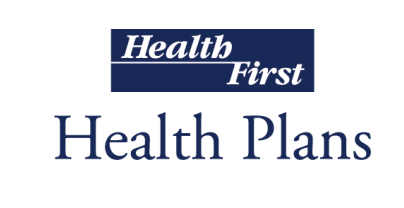

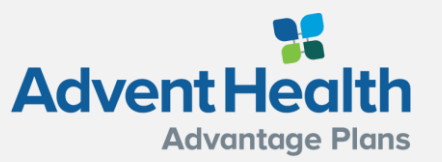

### **Medicare Enrollment Portal**

#### Broker Training

10182021

#### **Module Description**

**This module is designed to provide an overview of the Medicare Enrollment Portal:**

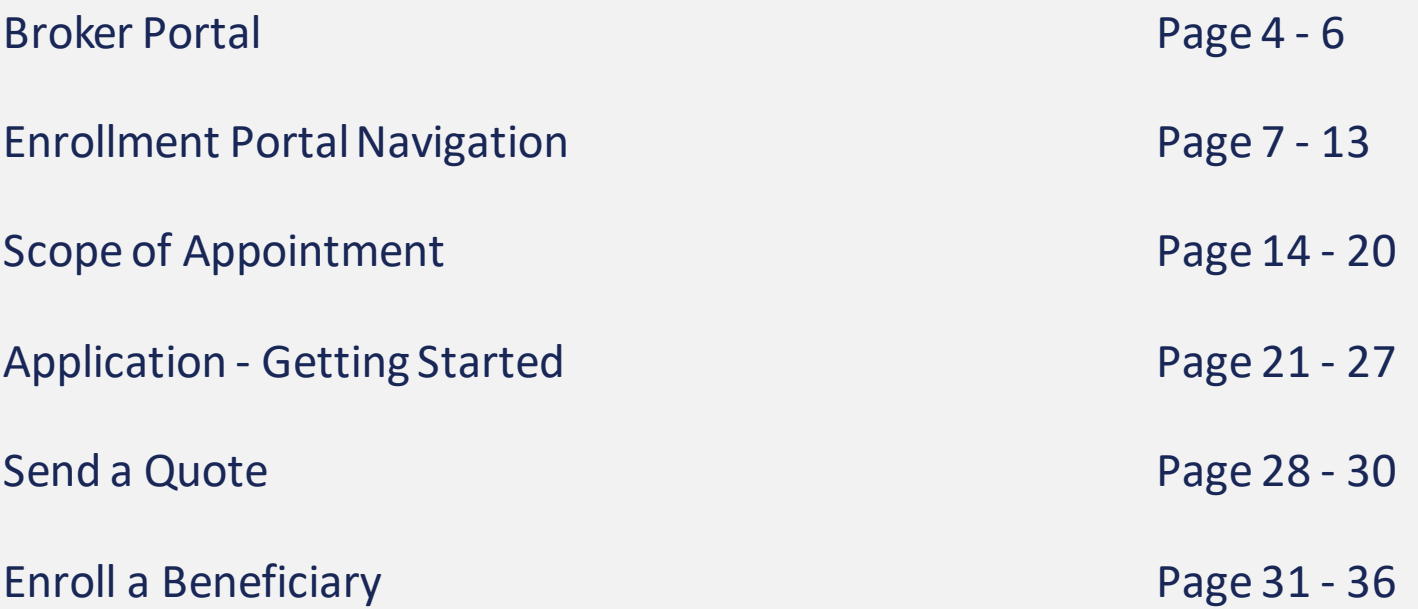

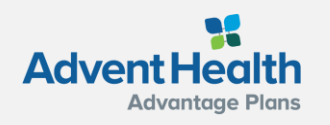

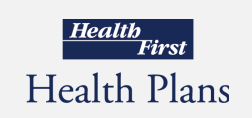

#### **Interactive Table of Contents**

 $\blacktriangledown$ 

Control + Click the box below to automatically link to this section

> [Broker Portal](#page-3-0)  **Overview**

Scope of [Appointment](#page-13-0)  (SOA)

Application-[Getting Started](#page-20-0) 

[Send a Quote](#page-27-0) Enroll a

## **Beneficiary**

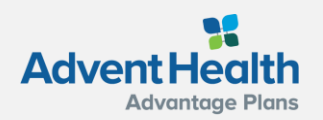

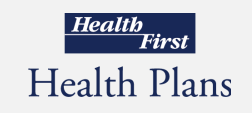

#### <span id="page-3-0"></span>**Locating the Medicare Enrollment Portal**

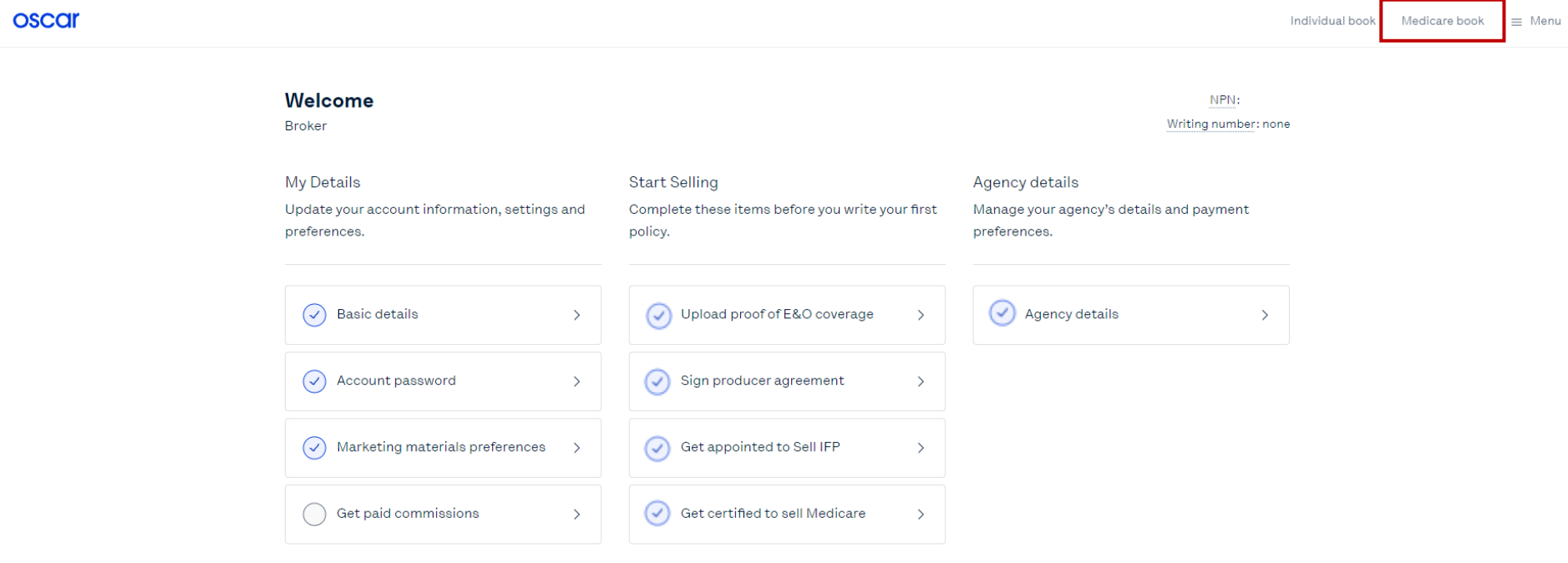

After logging into the Broker Portal, locate the Medicare book from the top right corner. NOTE: The blue checkmark will indicate that section is complete and you are ready to sell.

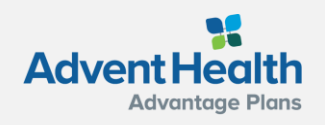

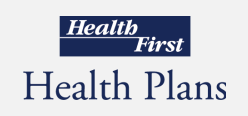

#### **Medicare Enrollment Portal Login**

[Access the 2022 Medicare Enrollment](https://healthfirst2.destinationrx.com/PC/2022)  Portal

Note: *S*ave the URL in your browser "bookmarks" for easy, future access.

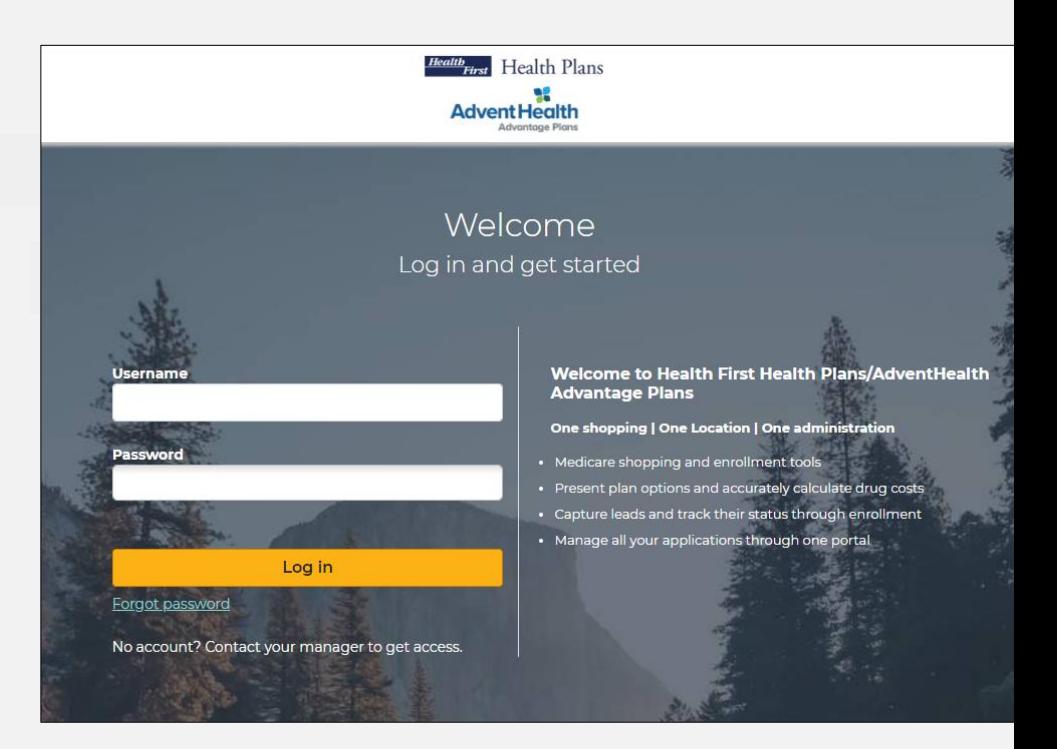

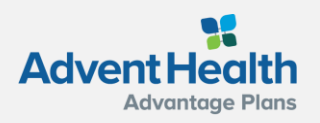

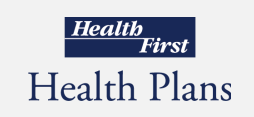

### **Initial Login, Reset, Forgot Password**

As a broker, the first time you log in, you will need to use the Forgot Password link. This link is also used if you forget your password or wish to reset it.

- **Click the Forgot Password link.**
- Enter your NPN in the **\*Username** field.
- **Click Send email**
- Log into email & verify email

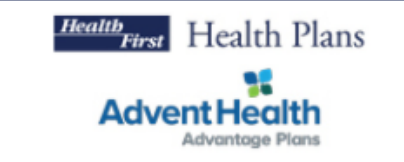

#### Password reset

Enter your username and then check your email to continue to reset your password. Contact your administrator if you need assistance.

 $^*$  Username

#### **Send email**

Or login to your account

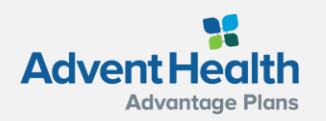

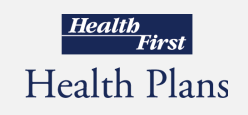

#### **Search Beneficiaries**

After logging in, the **Search Beneficiary** screen will display.

Use the top navigation bar to:

- **Search Profile**
- Create a **New Profile**
- Access your **Broker Profile**

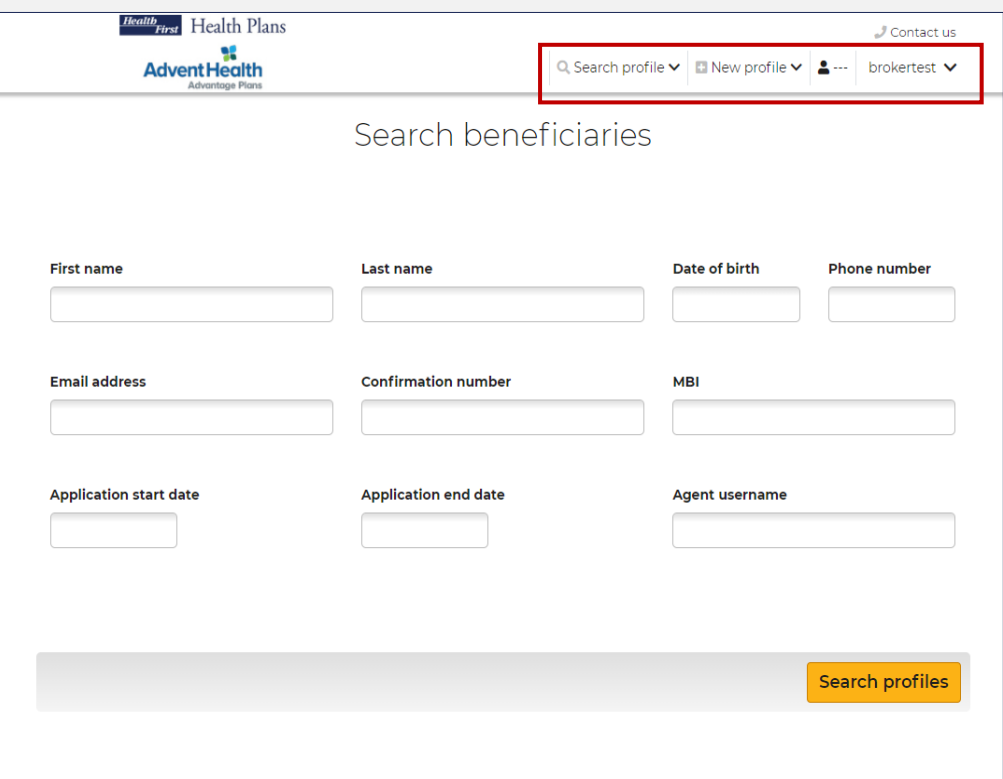

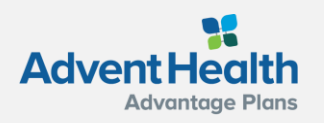

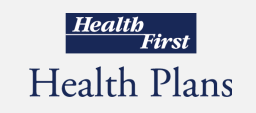

#### **Top Navigation Broker Profile**

View and edit **your account information** and/or logout of the portal.

**Username:** this field will always be your National Producer Number (NPN).

**Account Overview:**Broker demographic overview including username and password.

**Logout** of the portal

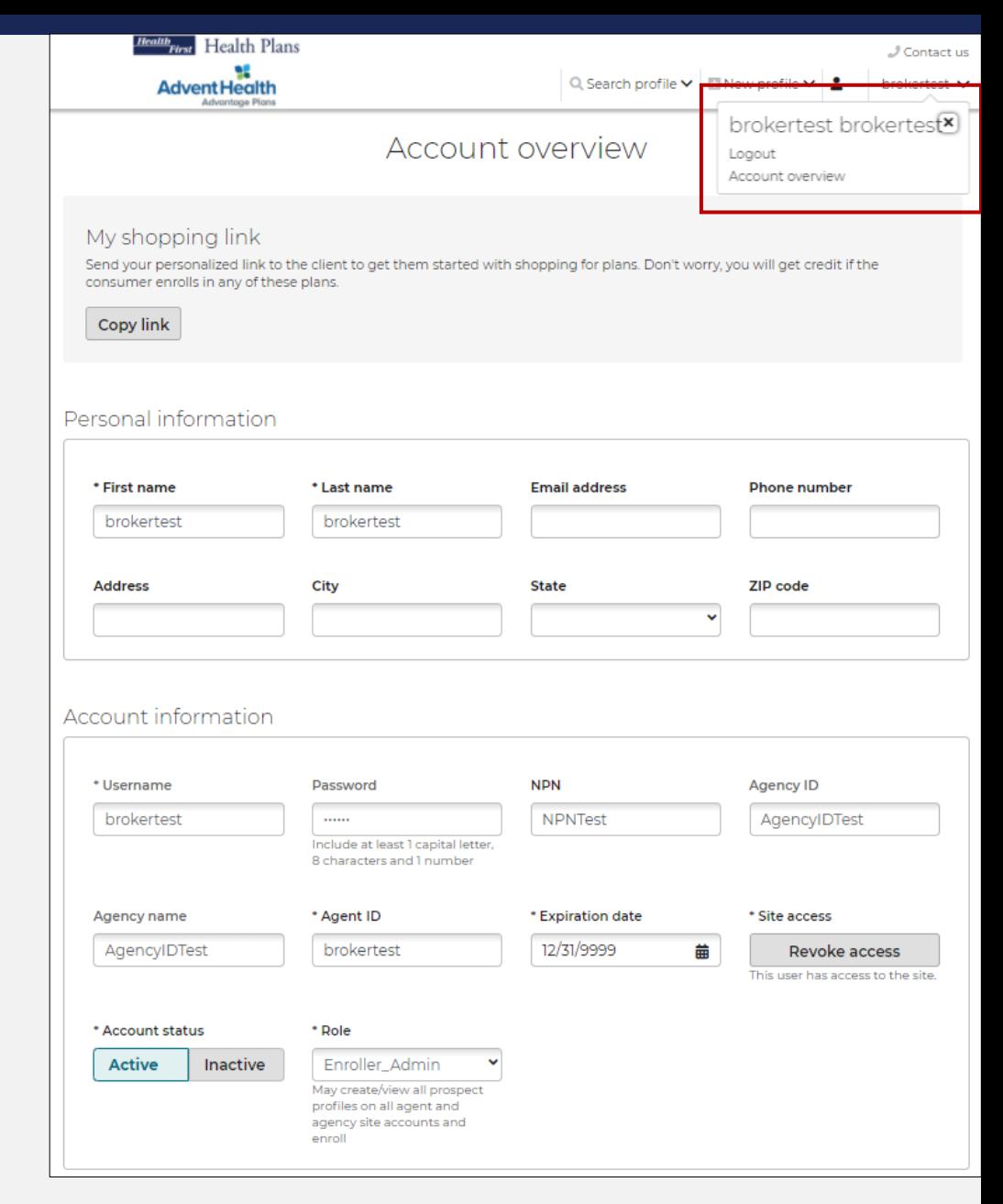

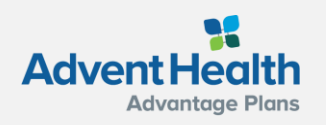

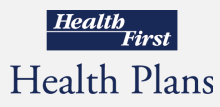

#### **Top Navigation Search Profile**

Search for an **existing beneficiary profile** in the system. If a beneficiary profile exists, clicking this option will enable you to access the beneficiary's saved information, including any enrollments in progress.

To search for a beneficiary:

- 1. Enter search parameters
- 2. Click **Search profiles**
- **Registrant** status indicates a beneficiary who has not started an enrollment application.
- **Applicant** status indicates a beneficiary who has either started or completed an enrollment application
- If **no search results** are found, create a new profile and the search criteria that was entered will be automatically pre-filled into the New Profile.

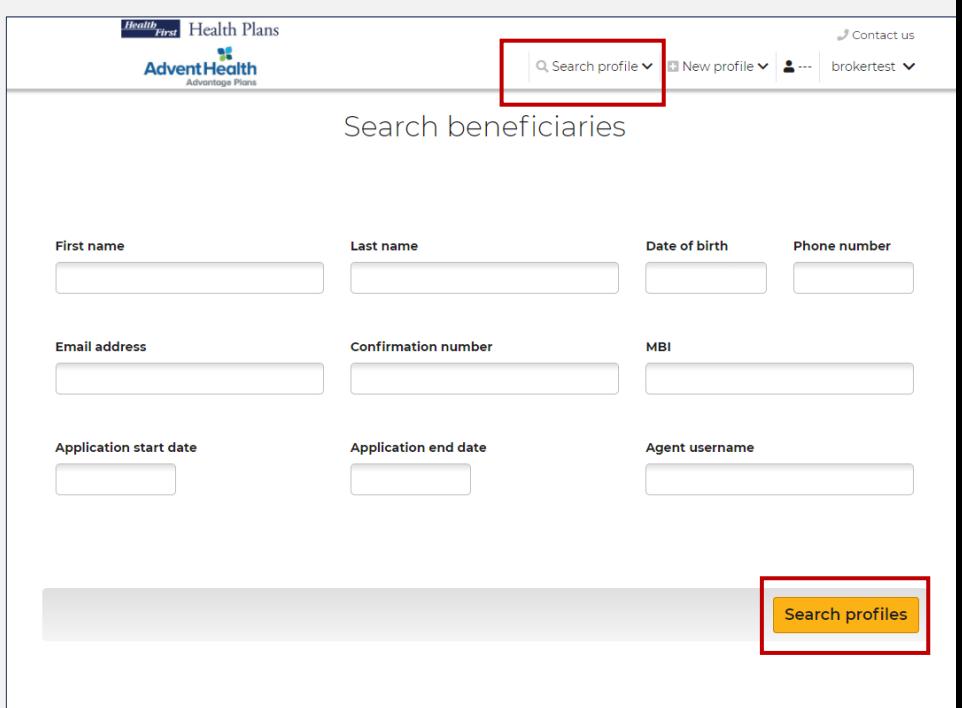

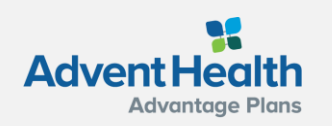

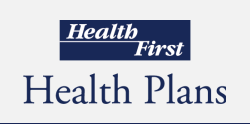

#### **Top Navigation Beneficiary**

After searching for an existing beneficiary profile in the system and selecting the client you would like to review, this beneficiary name will populate in the top navigation with a set of drop-down options to work from.

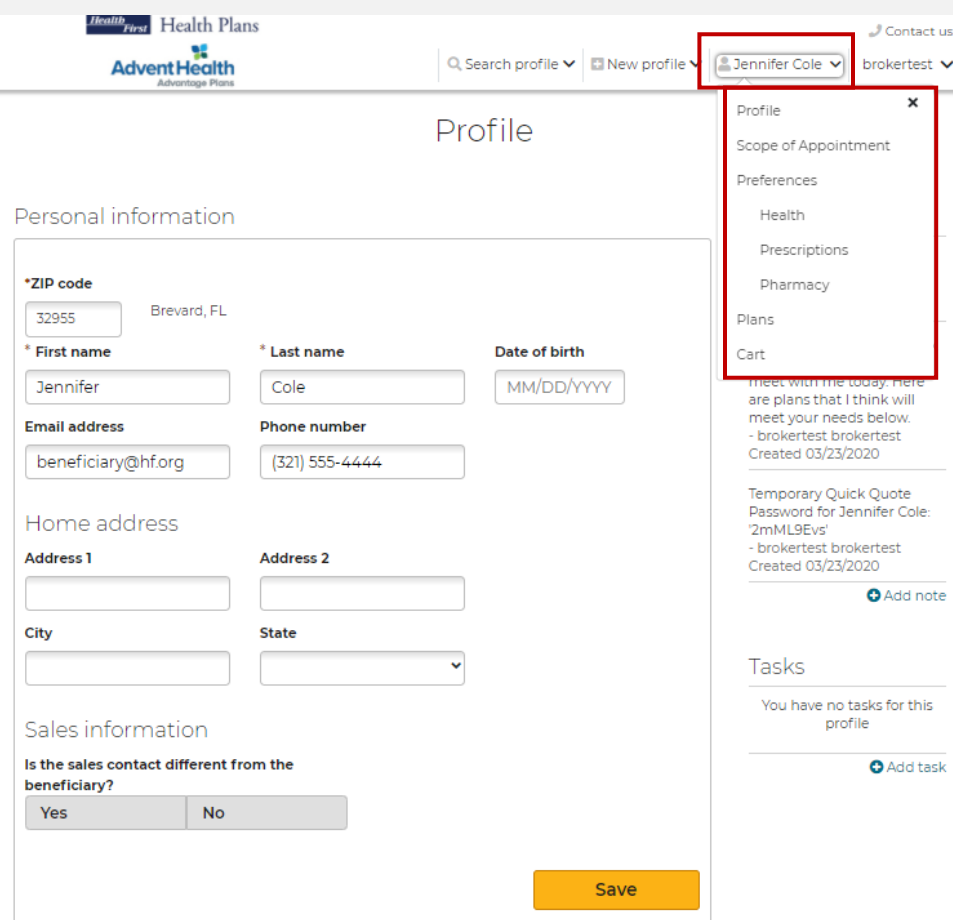

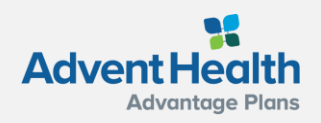

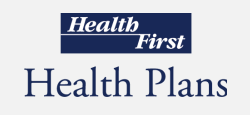

#### **Top Navigation New Profile**

If a beneficiary profile does not exist in the system, follow these steps:

- To create a **New Profile**:
- 1. Click **New Profile**
- 2. Enter **required information**
- 3. Click **Save**

After a New Profile is created, you can:

- Edit the beneficiary's information
- Shop for plans
- **EXECUTE:** Add preferences information
- Send a Scope of Appointment
- Send a Quick Quote
- **Start Enrollment**

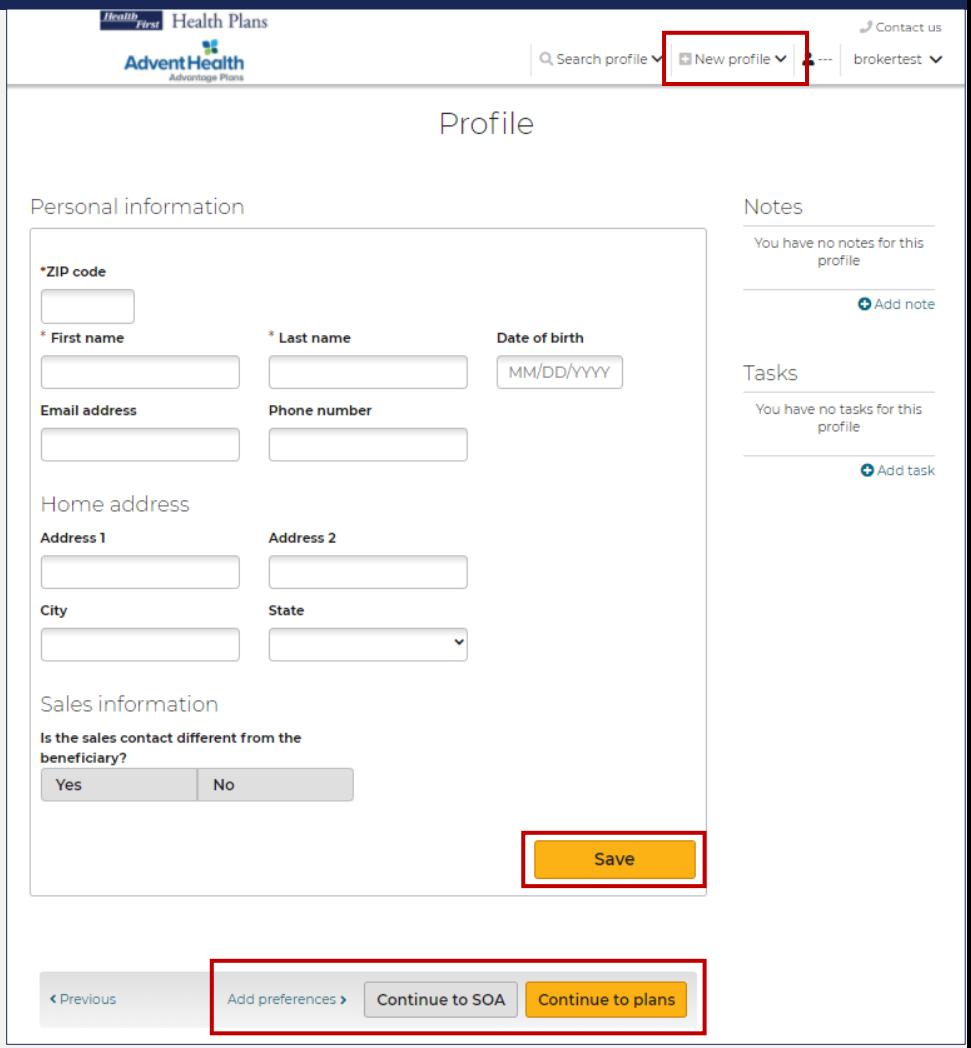

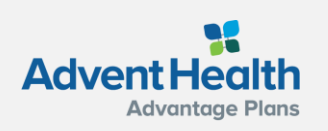

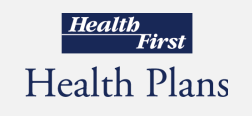

#### **Profile Notes**

**Notes** can be added to track:

- Sending electronic SOAs
- Enrollment applications sent via email or text

Some actions agents perform in the system generate notes automatically. For example, when agents send an electronic scope of appointment form, the email and date are added as a note.

Click **Save** after entering any Notes.

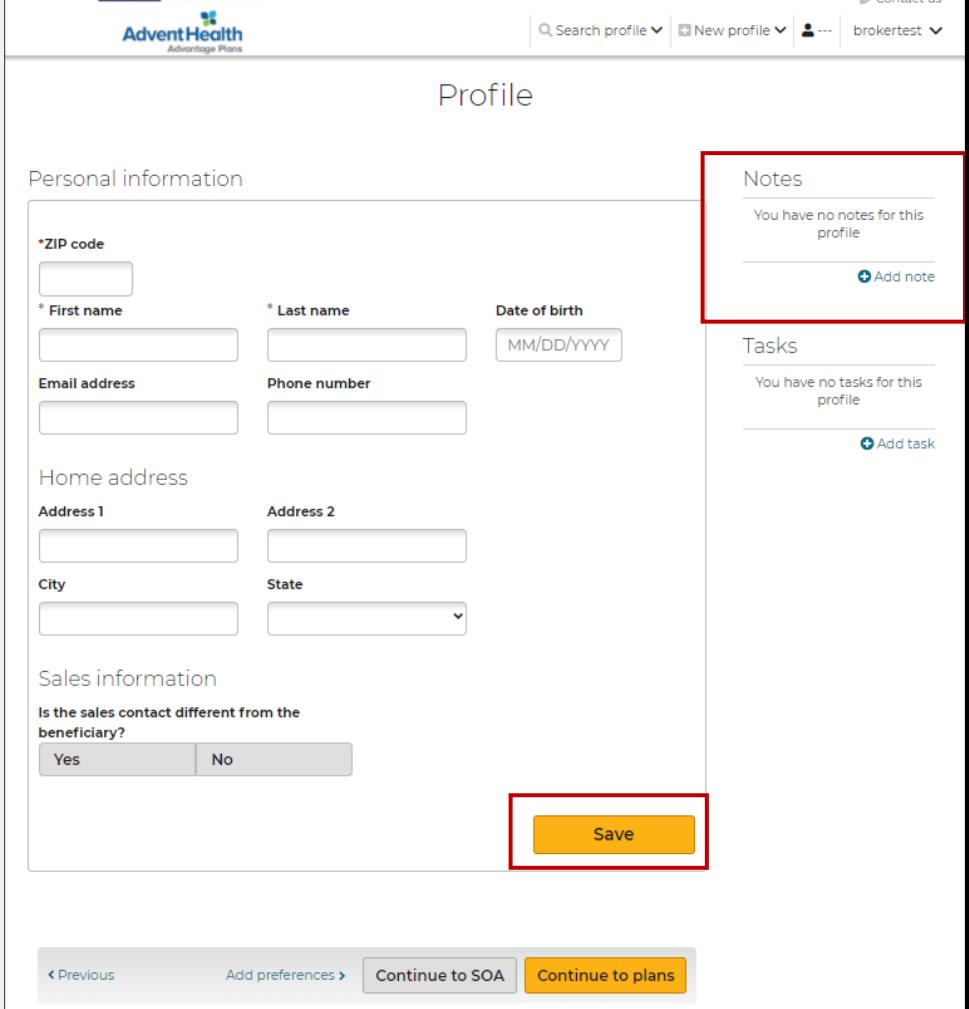

Health<sub>First</sub> Health Plans

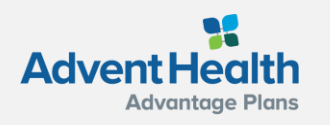

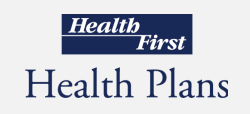

#### **Profile Tasks**

**Tasks** allow you to create reminders to perform actions to assist a beneficiary. These include:

- Check SOA completion
- **Email materials or plan** documents to beneficiary
- Upload/view SOA's from desktop
- Document a scheduled meeting with the beneficiary

Click **Save** after entering any Tasks.

Click **Continue to plans** or **Continue to SOA**, below the profile form.

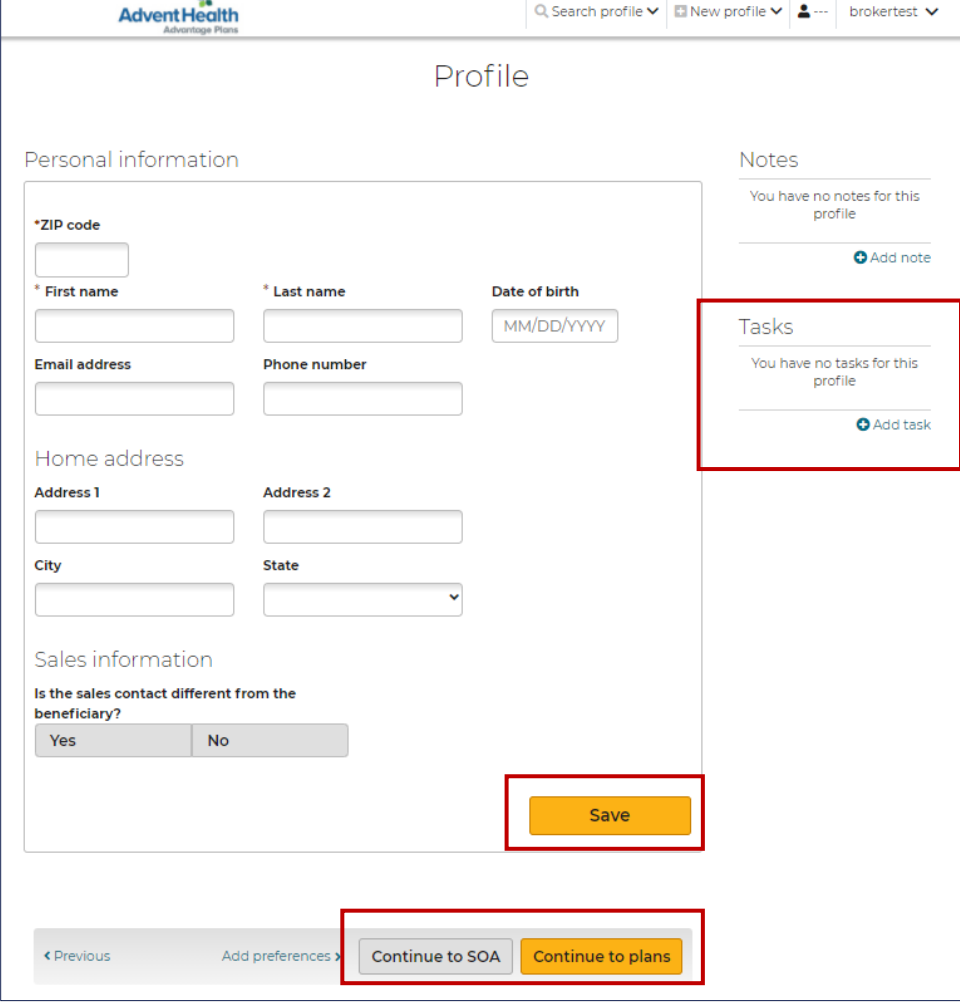

Health Plans

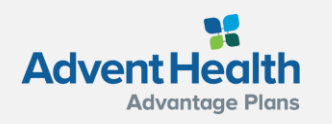

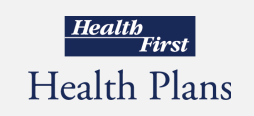

 $J$  Contactus

### <span id="page-13-0"></span>**Scope of Appointment**

- View uploaded SOA's
- **■** Upload new SOA's received
- Complete an SOA after the appointment
- SOA's sent via email or text will be documented in the **Notes** section

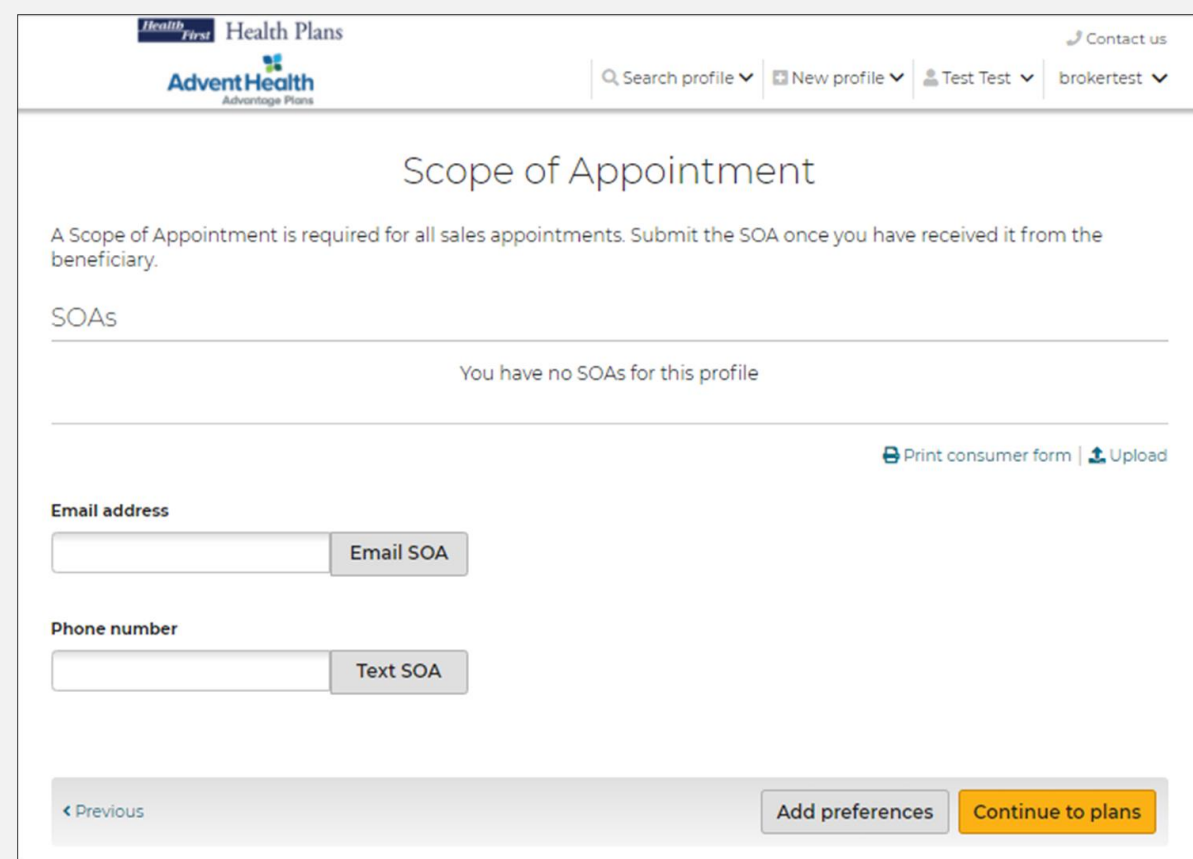

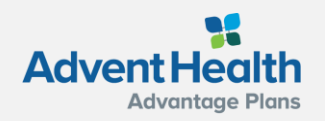

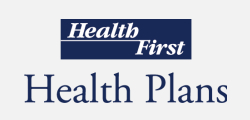

#### **Scope of Appointments Sent to the Beneficiary**

#### **Sample Email Sample Text**

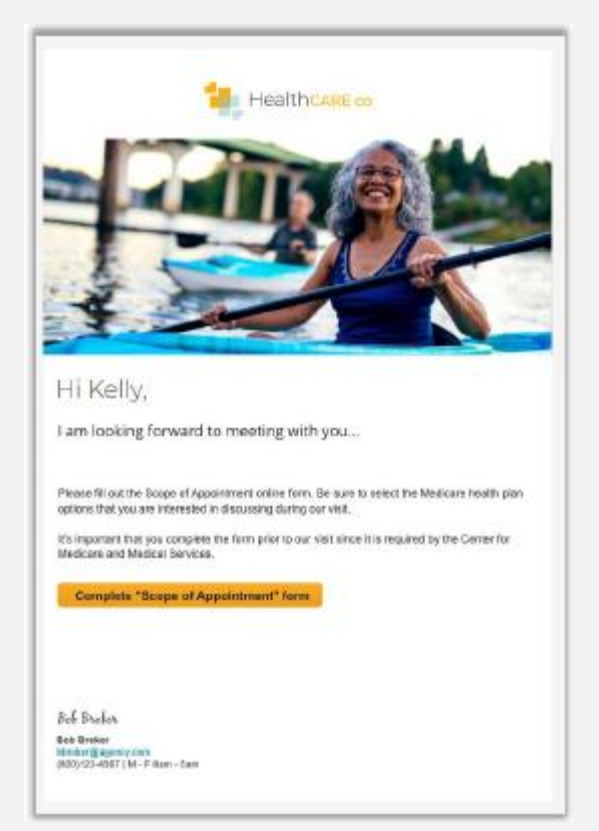

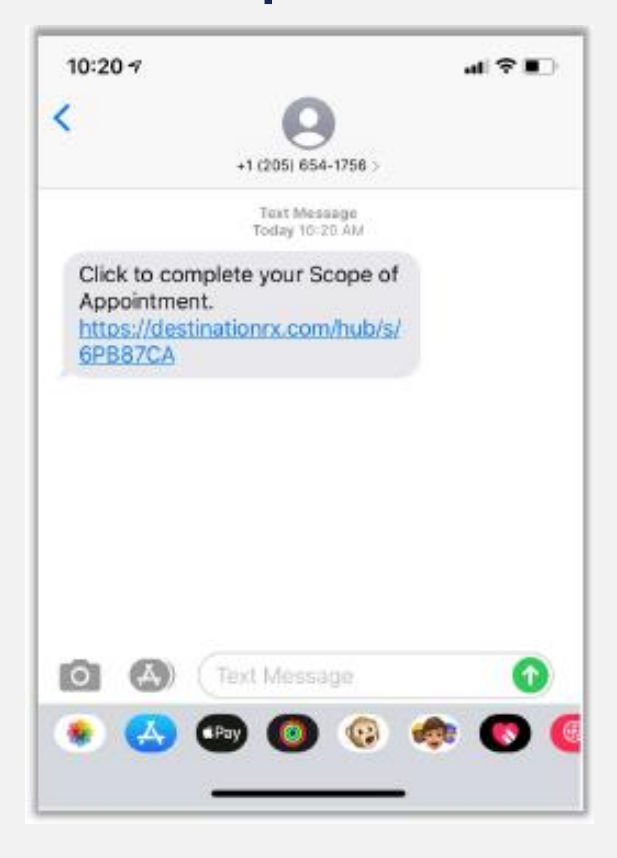

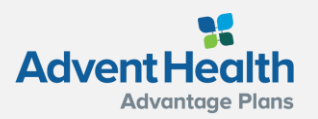

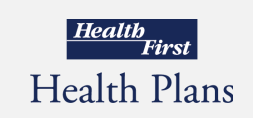

#### **Scope of Appointment Received by the Beneficiary**

- This is a sample form the Beneficiary will see when the link in the email or text is selected.
- Agent information will appear in upper right of the header.
- The Beneficiary will choose options from the form to discuss at the appointment, complete all required fields, and submit the form.

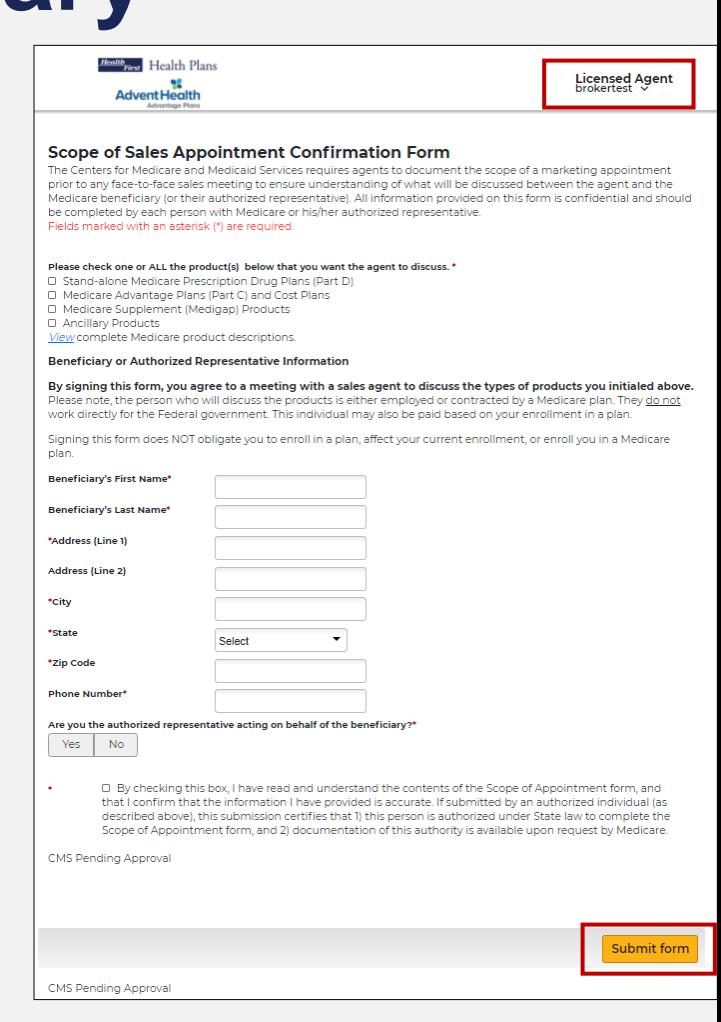

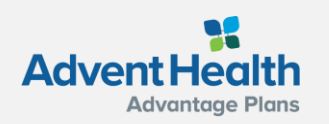

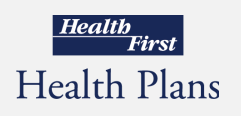

#### **Scope of Appointment Completed by the Beneficiary**

The Beneficiary will receive a confirmation message once they have successfully submitted their completed SOA.

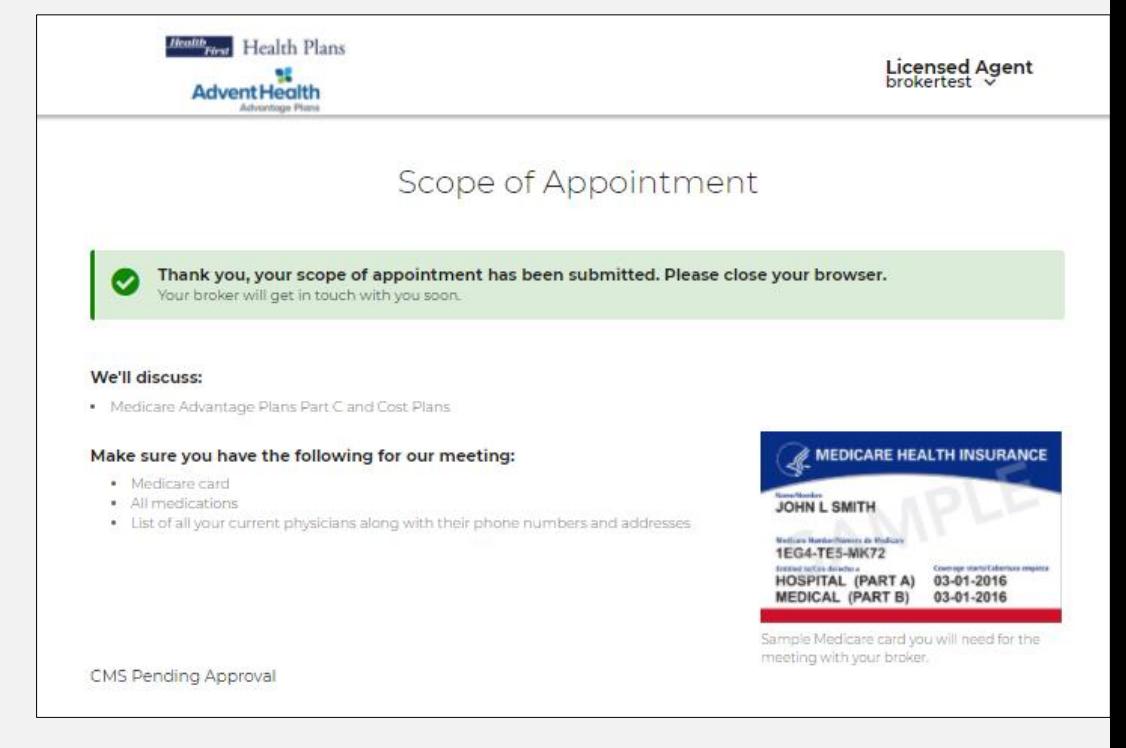

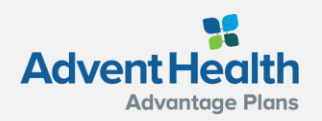

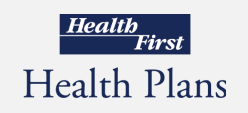

#### **Agent Completion of the Scope of Appointment**

- The agent will receive a notification email (if the agent has an email on file) that the beneficiary has completed their portion of the form.
- **The agent will log into the system,** search for that beneficiary, navigate to the SOA page, and click **Complete form**.

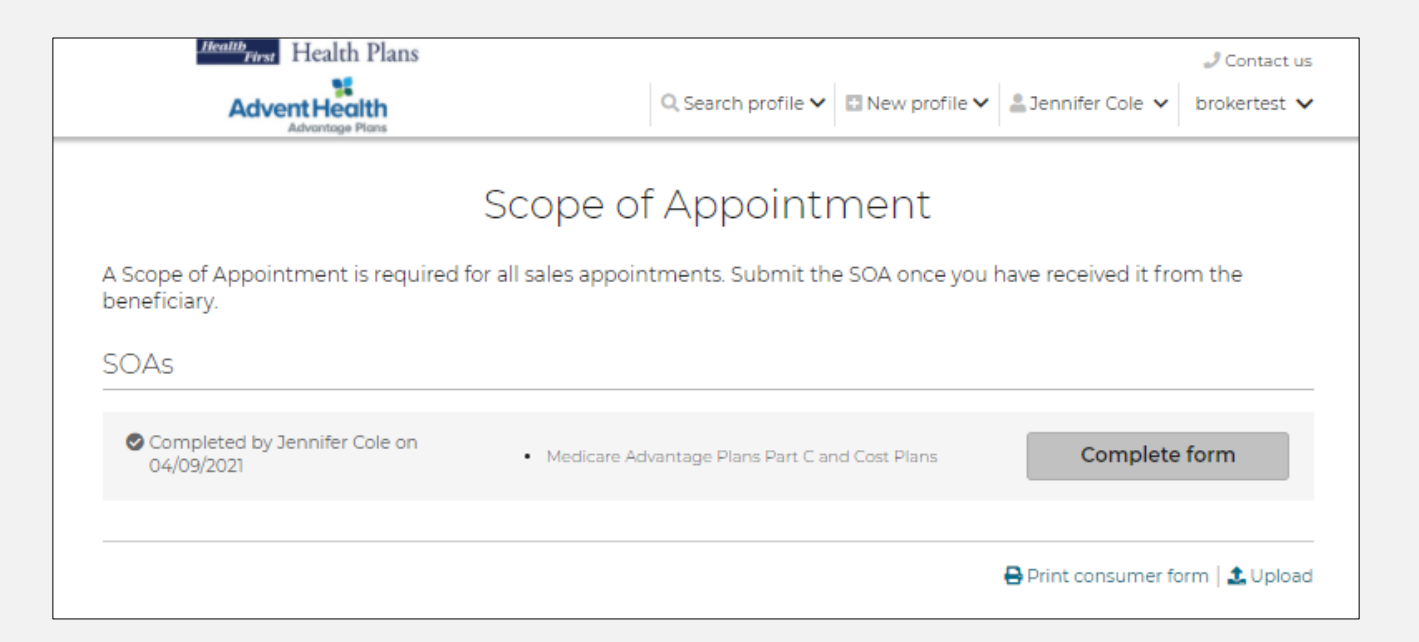

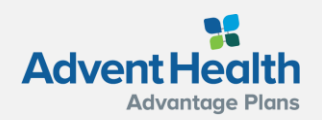

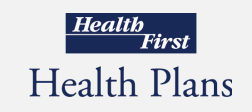

#### **Agent Completion of the Scope of Appointment**

This is a sample form the agent will see when they click to complete their portion after received back from the beneficiary.

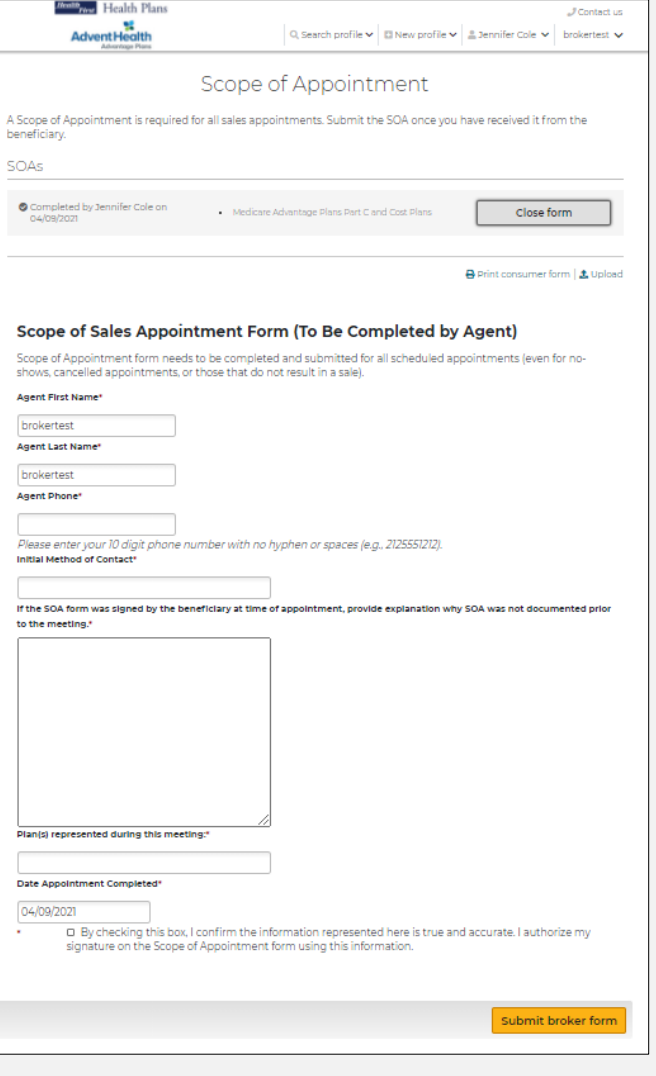

Health<br>First

**Health Plans** 

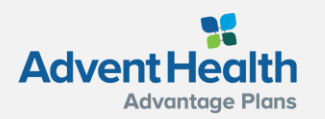

### **Uploading a Scope of Appointment**

To upload an SOA that was completed outside of the system, click the **Upload** link on the SOA page and upload the document.

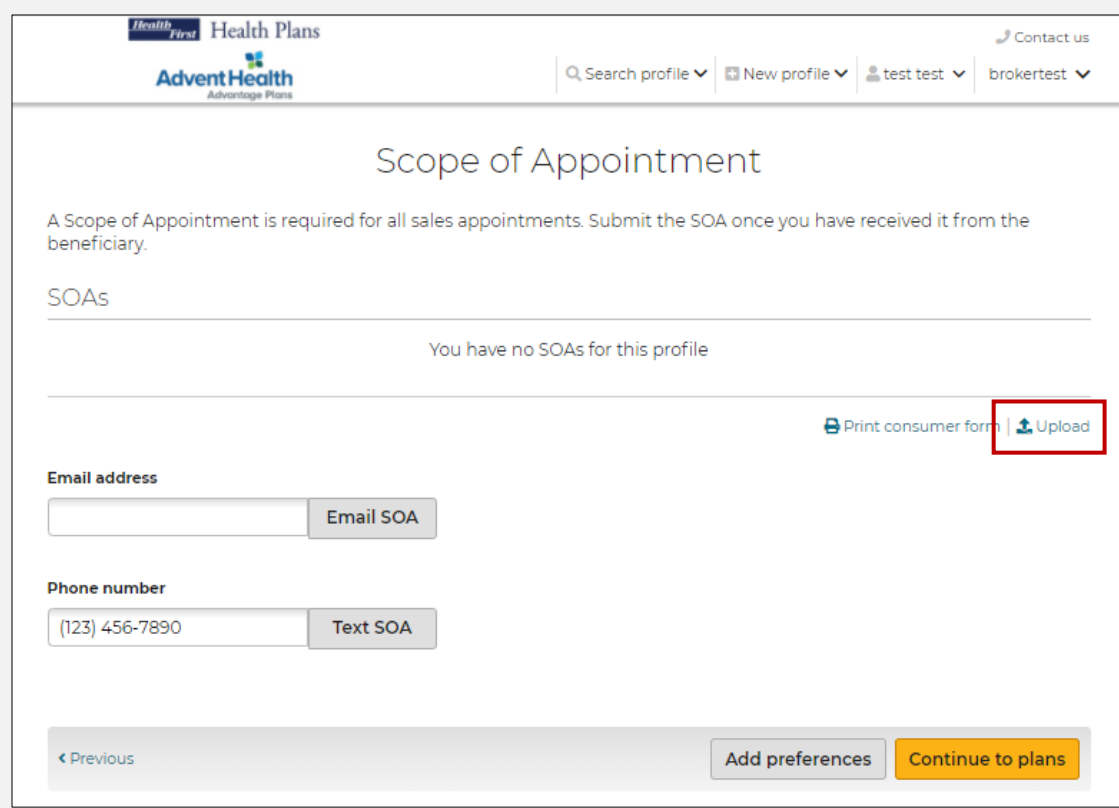

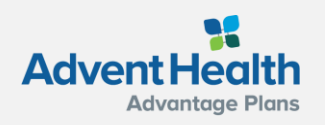

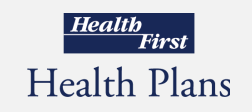

#### <span id="page-20-0"></span>**Getting Started**

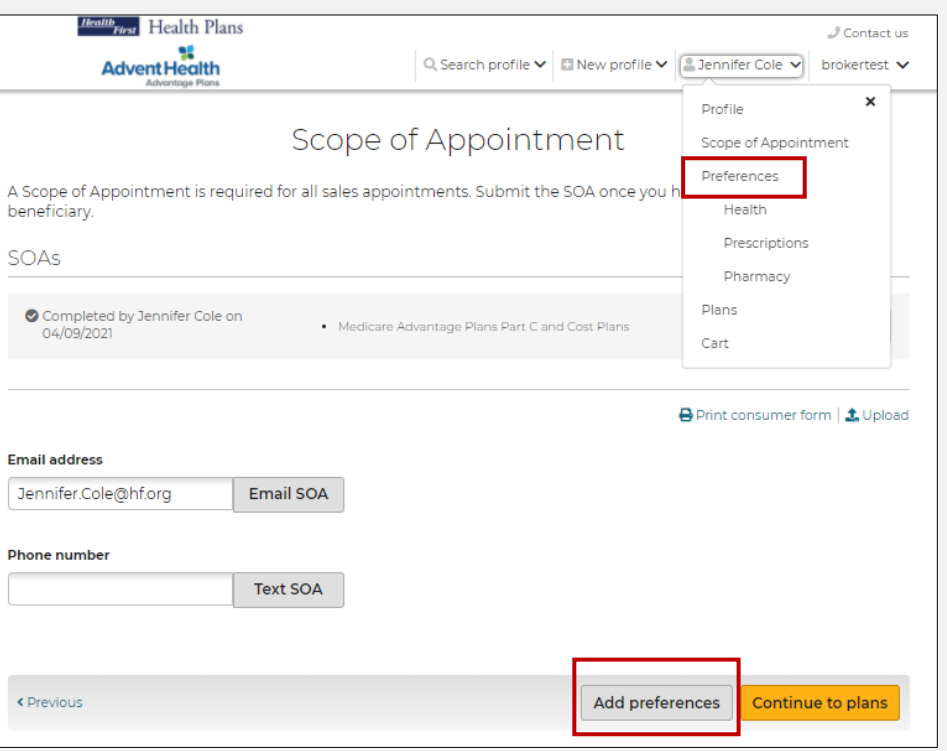

After the SOA is complete - get started with adding preferences, reviewing plans, and starting enrollment.

- 1. From the Beneficiary's tab, click **Preferences**
- 2. Or click the **Add preferences** button from the bottom of the SOA page.

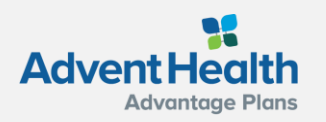

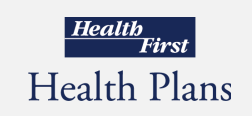

### **Getting Started**

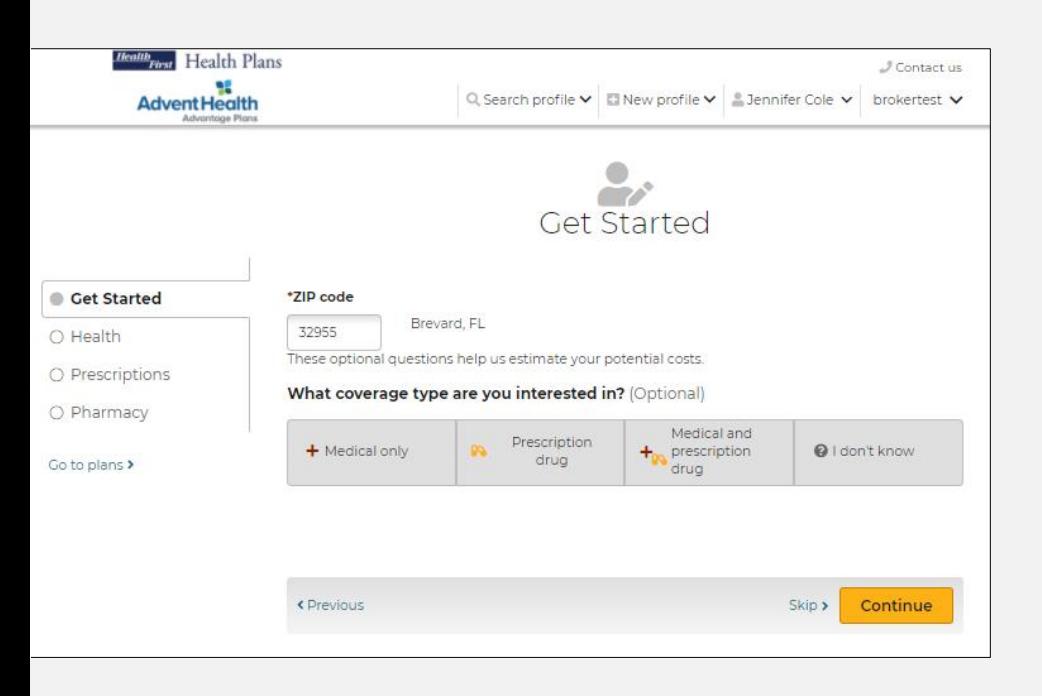

On the **Get Started** page, agents can provide the beneficiary's zip code, select **the interested coverage** type and **the Low-Income subsidy**  amount.

Providing the beneficiary's subsidy information allows the system to adjust premiums, prescription deductible and prescription copays in the plan cost estimates.

While working with a beneficiary profile, agents can access this page by selecting **Preferences** from the drop-down option.

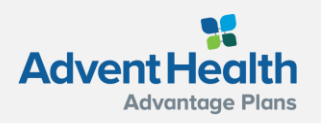

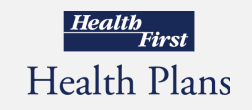

#### **Getting Started - Health**

Entering information about the beneficiary's location, age range, and health provides a list of available plans and calculates estimated out-of-pocket medical expenses.

While working with a beneficiary profile, agents can access this page by selecting **Health** from the drop-down option.

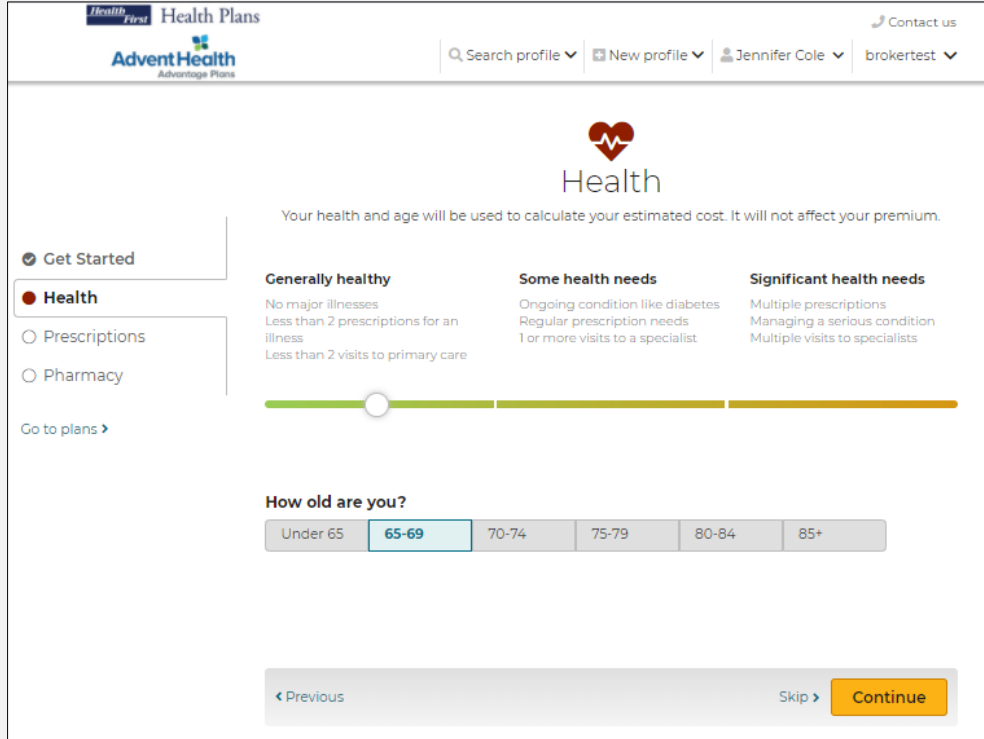

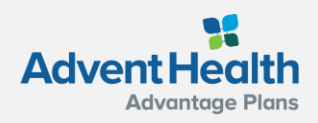

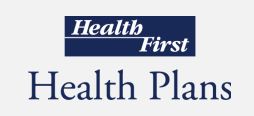

### **Getting Started - Prescriptions**

It is recommended the beneficiary provide prescription drug information, as this allows agents and the beneficiary to understand if and how their drugs are covered and to provide a better out-of-pocket cost estimate.

**Note:** This step can be skipped by clicking **Skip** or **Continue** at the bottom of the page

While working with a beneficiary profile, agents can access this page by selecting **Prescriptions** from the drop-down option.

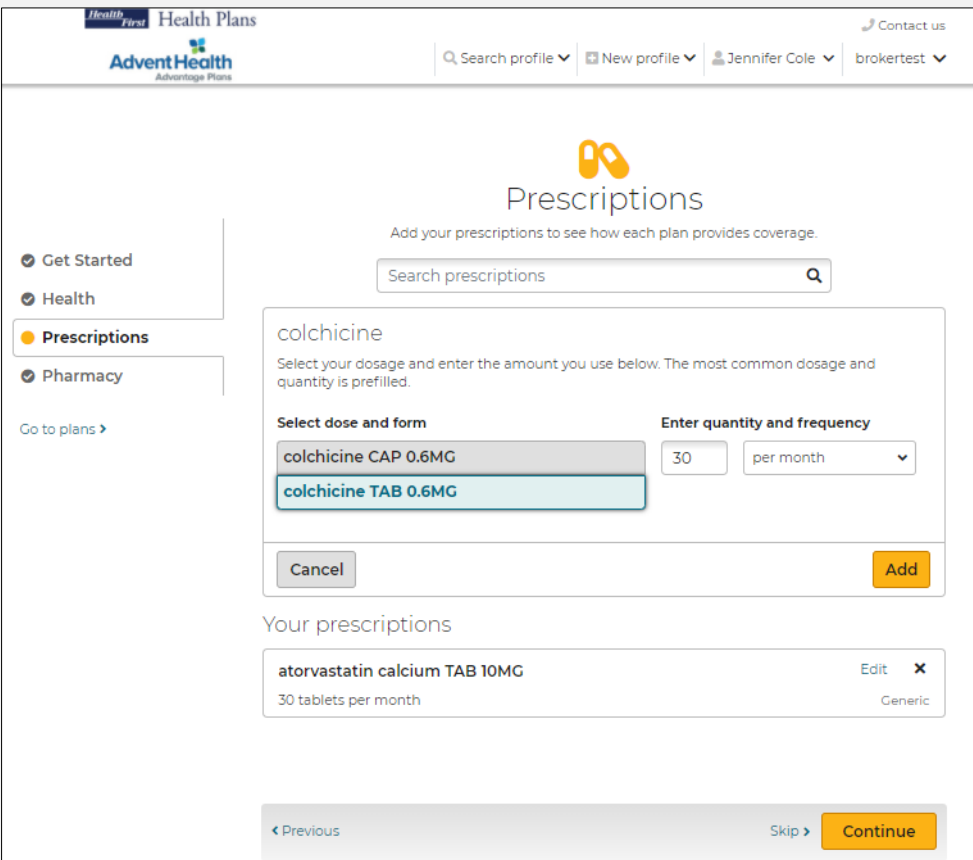

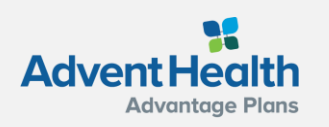

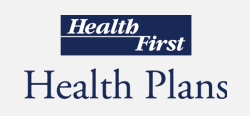

### **Getting Started - Pharmacy**

The **Pharmacy** page allows agents to enter the place where the beneficiary fills prescriptions. This allows the system to provide more accurate prescription pricing.

**Note:** This step can be skipped by clicking **Skip** or **Continue** at the bottom of the page

While working with a beneficiary profile, agents can access this page by selecting **Pharmacy** from the drop-down option.

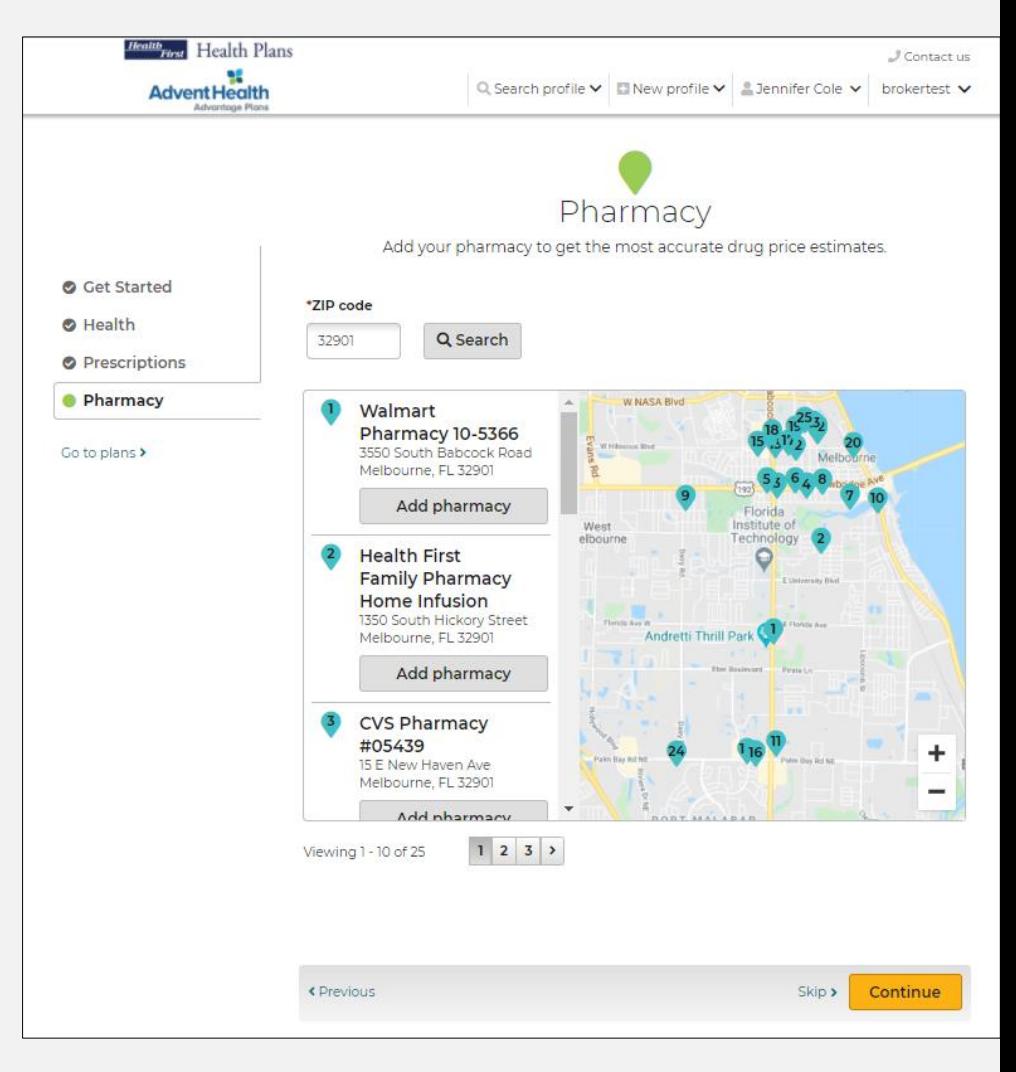

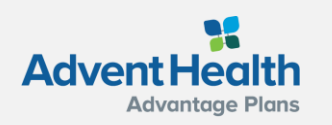

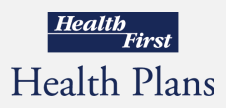

#### **Plans**

The **Plans** page allows agents to view all the plans that are available in the beneficiary's service area.

The available plans, plan pricing, and estimated costs are impacted by several factors including the beneficiary's location, subsidy eligibility, prescription drugs, and pharmacy selected.

Plan cost estimates are more accurate with more information entered for the beneficiary.

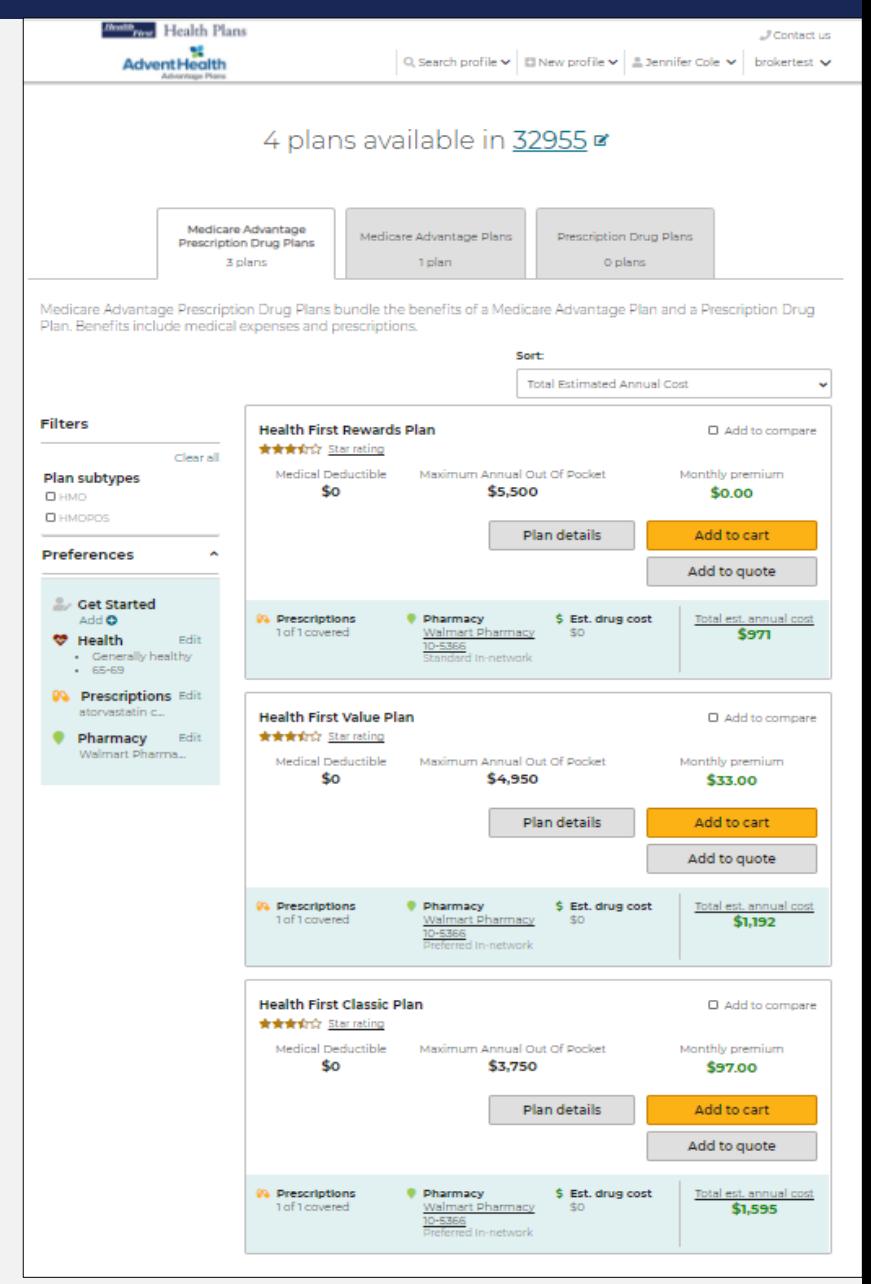

**Health** 

**Health Plans** 

.<br>First

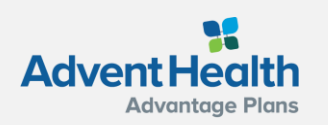

#### **Compare Plans**

Agents can compare up to 3 plans side by side on the Compare Plans page.

Check the boxes of the plans you'd like to compare, then click, **Compare now**.

**Health** First Health Plans  $J$  Contact us **Advent Health** Q Search profile v | New profile v | La Jennifer Cole v | brokertest v 4 plans available in 32955 a Medicare Advantage Medicare Advantage Plans Prescription Drug Plans **Prescription Drug Plans** 3 plans 1 plan 0 plans Medicare Advantage Prescription Drug Plans bundle the benefits of a Medicare Advantage Plan and a Prescription Drug Plan, Benefits include medical expenses and prescriptions. Sort: **Total Estimated Annual Cost Filters Health First Rewards Plan** Compare now ★★★☆☆ Star rating Clear all Medical Deductible Maximum Annual Out Of Pocket Monthly premium **Plan subtypes** \$0 \$5,500 \$0.00 Пнмо **O** HMOPOS **Plan details** Add to cart **Preferences** Add to quote **Cet Started** Add O **Pharmacy** Total est, annual cost **PA** Prescriptions \$ Est. drug cost 1 of 1 covered **Walmart Pharmacy** \$0 \$971 Fdit **₩** Health 10-5366 • Generally healthy Standard In-network  $-65 - 69$ **PG** Prescriptions Edit atorvastatin c **Health First Value Plan** O Compare now **食食食**饮 Star rating Edit Pharmacy Walmart Pharma... Medical Deductible Maximum Annual Out Of Pocket Monthly premium \$0 \$4,950 \$33.00 **Plan details** Add to cart Add to quote **9%** Prescriptions **Pharmacy** \$ Est. drug cost Total est. annual cost

**Walmart Pharmacy** 

10-5366

-\$0

1 of 1 covered

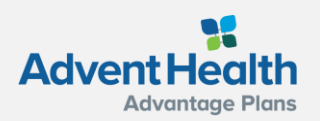

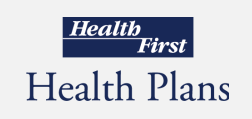

\$1,192

### <span id="page-27-0"></span>**Send a Quote to the Beneficiary**

Agents can add specific plans to a quote and email to their beneficiary by clicking **Add to quote.**

The selected plans will list at the top. When you are ready to email to your beneficiary click, **Send quote.**

A message window will display asking for the beneficiary's email and message to accompany the quote. Click **Send quote** when finished.

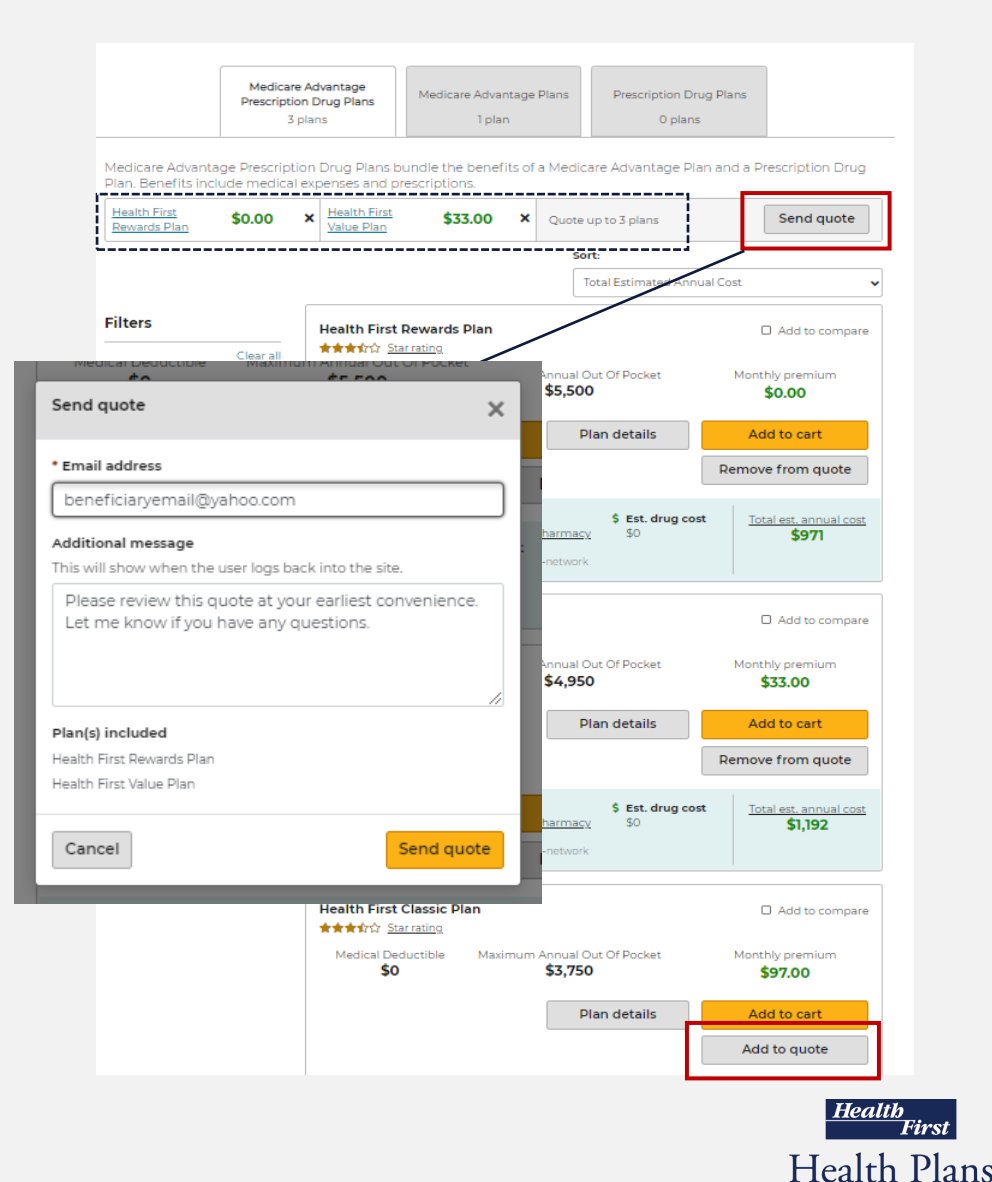

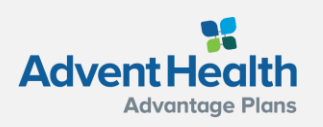

#### **Send a Quote to the Beneficiary**

When a quote is sent successfully, the beneficiary receives two emails that can be used to access the quote:

- One with the link to view the quote
- One with the access code

These are separate for security reasons because protected health information (PHI) is involved.

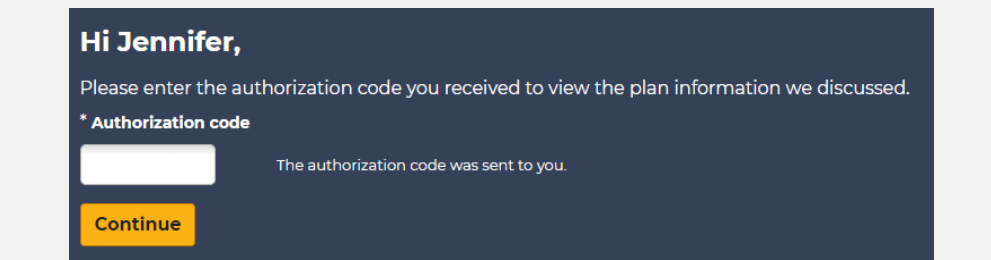

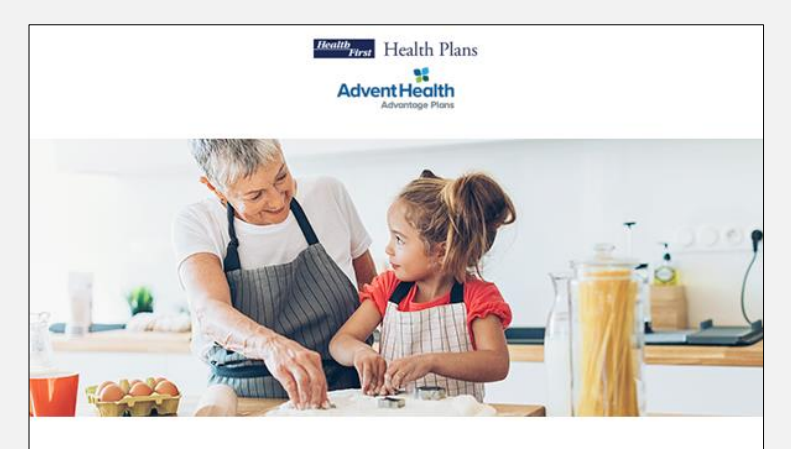

#### Hi Jennifer,

Please use the authorization code below when you are ready to view the plan information.

Note: This email is from a licensed sales agent Single Use Email

#### Authorization code:

**FSVCYLWY** 

brokertest brokertest AgencyIDTest

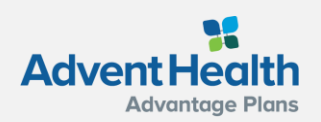

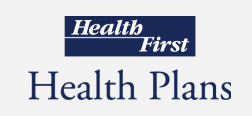

#### **Quote Authorization and Summary**

Upon successful authentication, the beneficiary lands on the quote summary page.

The beneficiary, will have access to **Add to cart** and continue to the enrollment process if they choose.

The links provided in the email contain the Agent ID, which ensures agents get credit for any enrollments that result from the Quote.

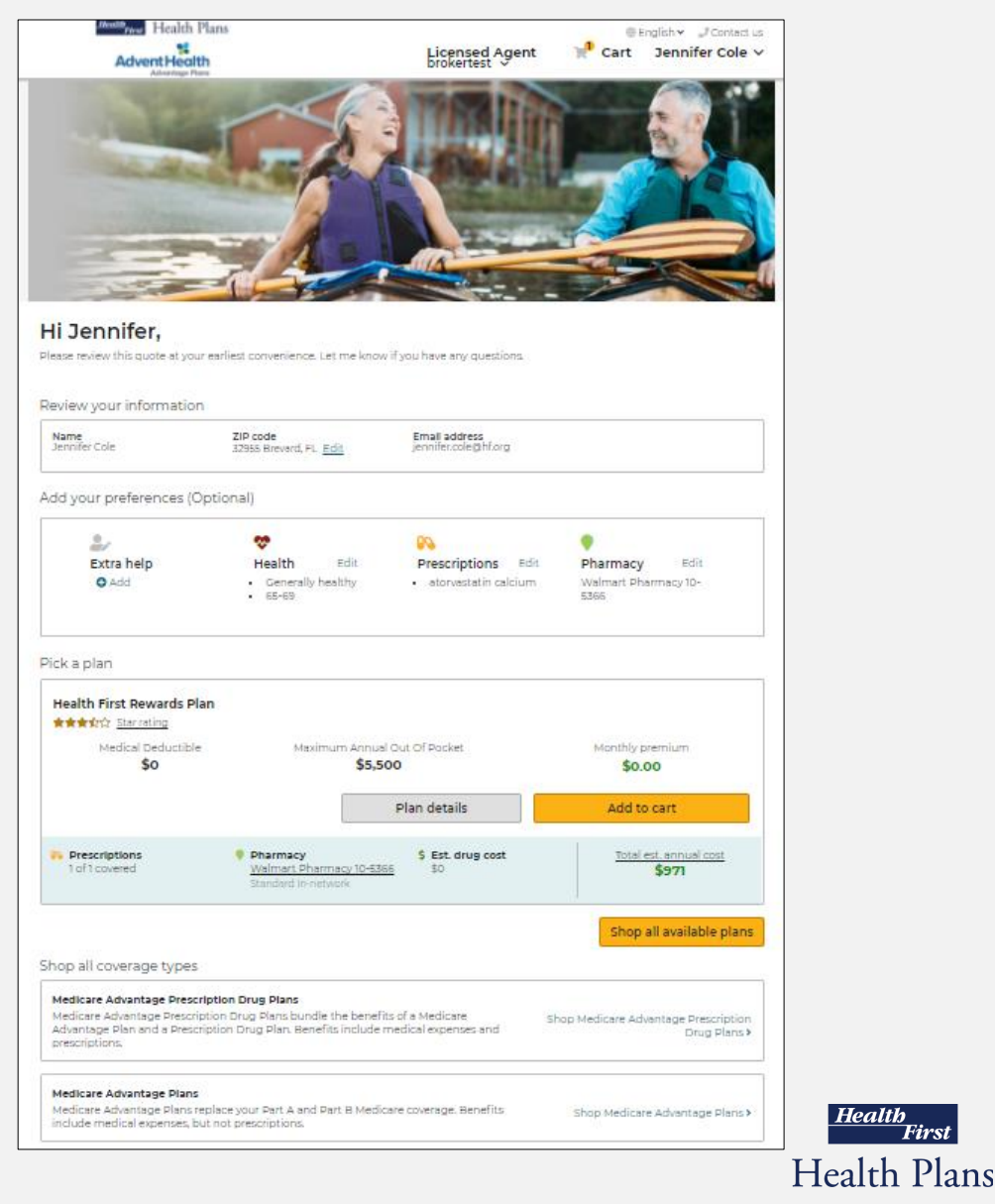

**Health** 

.<br>First

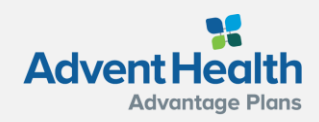

#### <span id="page-30-0"></span>**Start Enrollment Add to Cart**

Once the beneficiary has made their plan selection, the agent can begin the enrollment process.

First, click **Add to cart** next to the plan option the beneficiary has selected.

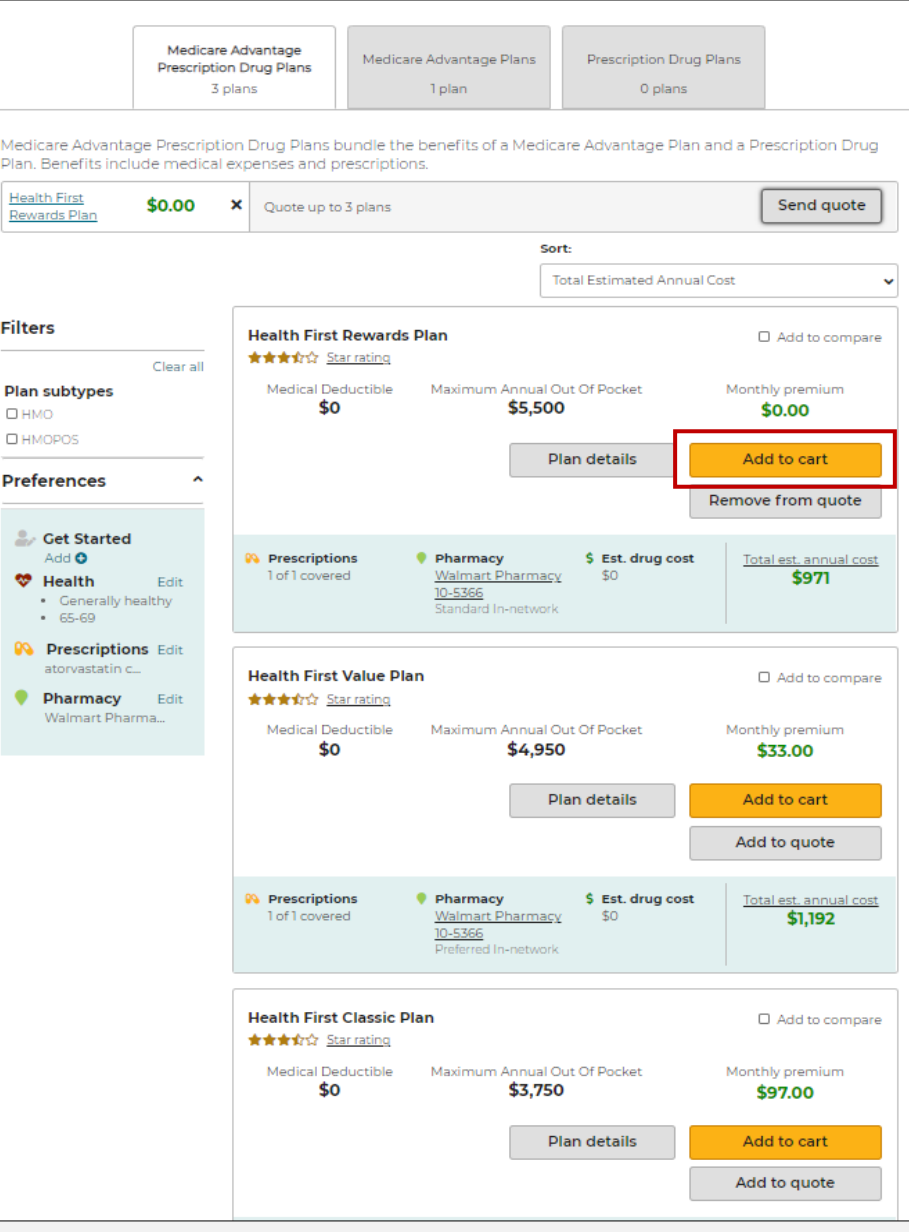

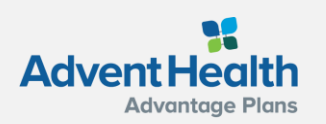

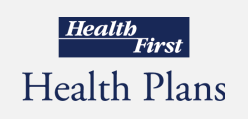

#### **Start Enrollment Add to Cart**

Two options are offered:

- Enrollment can be completed through sending to the beneficiary to sign and submit
- Agent can complete and submit the enrollment on behalf of their beneficiary ONLY if the agent is sitting with their beneficiary to complete this enrollment.

Also, be sure to note if this beneficiary is an existing member. If yes, it will result in completion of a shorter enrollment form.

Click, **Continue to apply** to move ahead with the application.

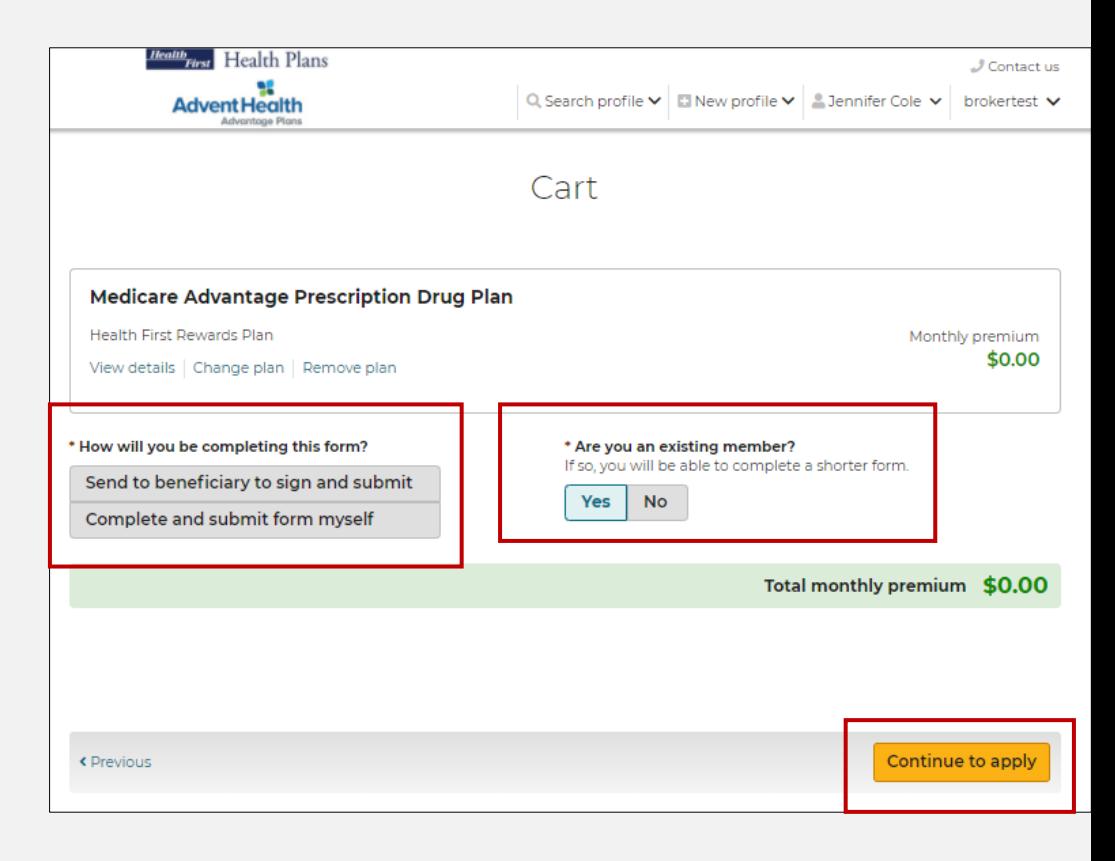

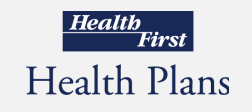

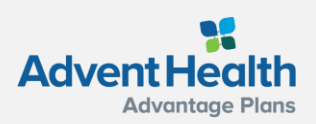

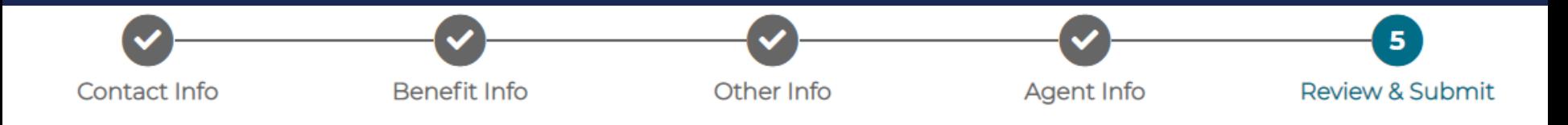

### **Enroll a Beneficiary**

Agents that select the option: **Complete and submit form myself**

- The electronic enrollment form will guide agents through a 5-step process of submitting the enrollment application.
- Fields marked with an asterisk are required and agents will not be able to proceed until marked.
- Beneficiaries will need to be present with their agent in order to sign the application at step 5.
- To complete the enrollment, agents will click **Submit** at the bottom of step 5.

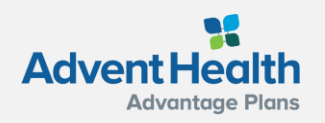

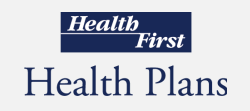

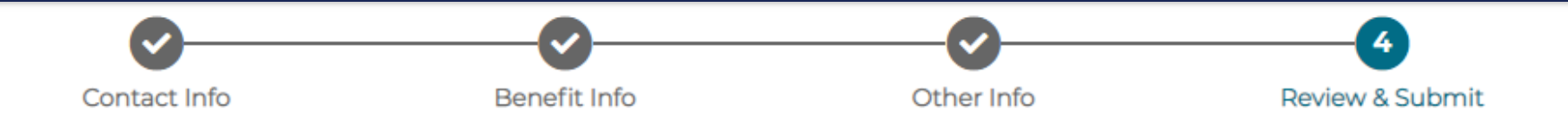

### **Enroll a Beneficiary**

Agents that select the option: **Send to beneficiary to sign and submit**

- The electronic enrollment form will guide agents through a 4-step process.
- Fields marked with an asterisk are required and agents will not be able to proceed until marked.
- Agents will complete their portion of the enrollment and click **Send to beneficiary** at the bottom of step 4.
- An email or text will be sent to the beneficiary to review, sign, and submit the completed enrollment application. **Note:** The beneficiary will either receive two texts or two emails, one with the link and one with the authorization code.

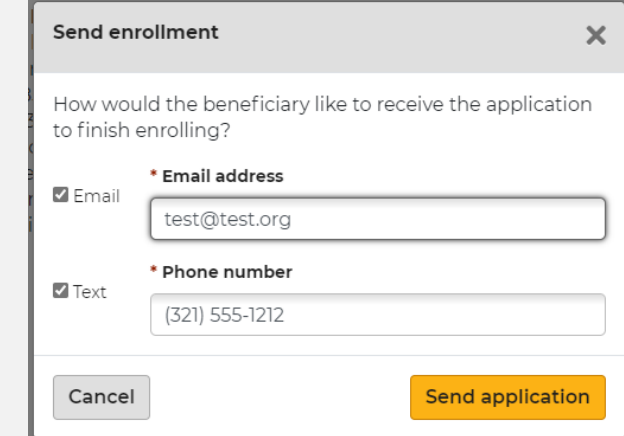

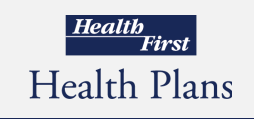

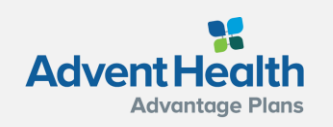

### **Enrollment History**

There will be no email notification to the agent.

Agents will need to log back into the Medicare Enrollment Portal and check the beneficiary's profile for enrollment completion.

The Profile page allows agents to view a beneficiary's enrollment history.

Agents can access this page by:

- searching for a profile
- opening the profile
- then scrolling down to the **Enrollment history** section

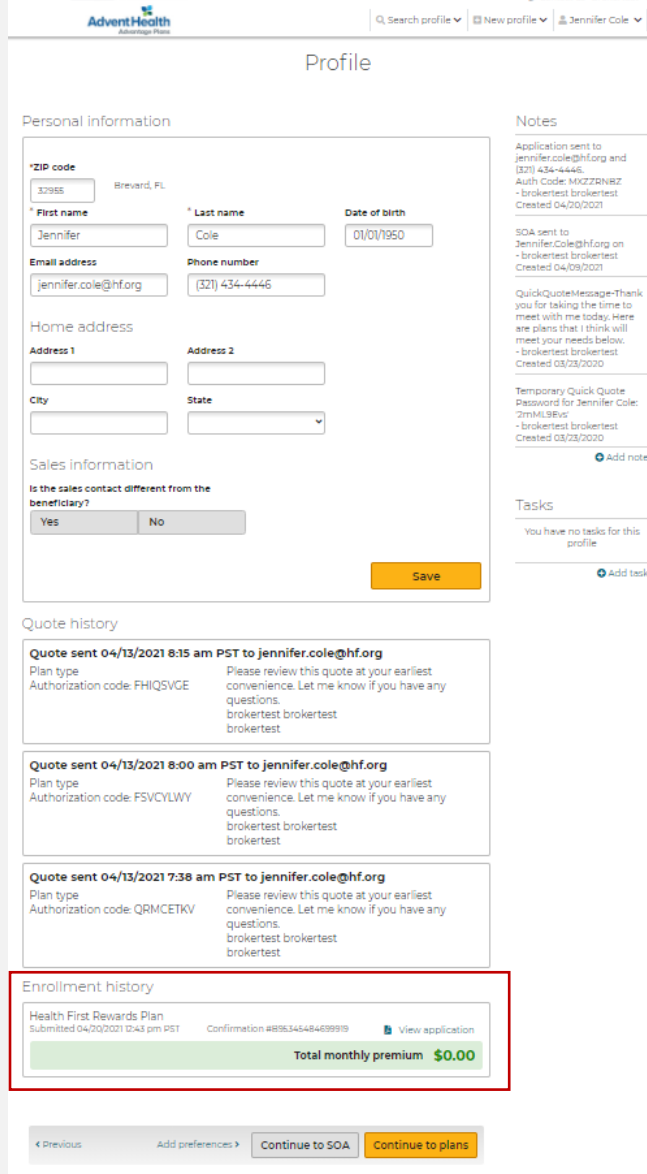

**Ingham** Health Plans

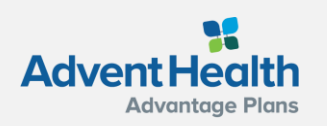

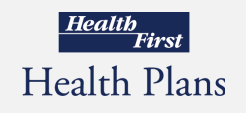

**Contact us broker** 

### **Enrollment History**

Three types of enrollment status information may display under the **Enrollment history** section:

- 1. Current year in-process enrollments at the top of the list. These are applications that have been started but not completed for the current plan year and will offer a link to *Continue enrollment*.
- 2. Current year completed enrollments are listed below the in-process enrollments. These are completed enrollment applications for the current plan year and may include information about riders, documents uploaded during enrollment, and the ability to view the PDF of the application.
- 3. <u>Past enrollment</u> information is at the bottom. This may include plan name and other information.

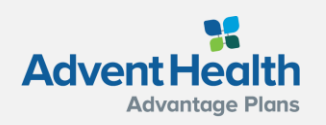

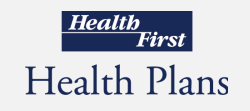

#### **Helpful Contacts**

#### **Broker Services**

321.434.5265 [HFBroker@HF.org](mailto:HFBroker@HF.org)

#### **Commissions**

[Commissions@HF.org](mailto:Commissions@HF.org) For plan year 2021 and prior questions [HF-brokercommissions@plusoscar.com](mailto:HF-brokercommissions@plusoscar.com)

For plan year 2022 and beyond questions

#### **Customer Service Broker Support**

Local: 321.434.4945 Toll Free: 877.693.6489 [HFHPInfo@HF.org](mailto:HFHPInfo@HF.org) [HF-brokers@plusoscar.com](mailto:HF-brokers@plusoscar.com)

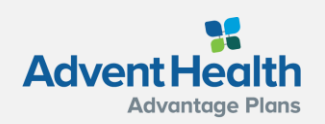

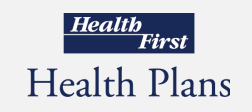

# **Thank You!**

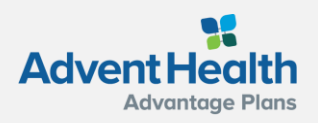

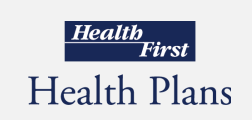